# Modulo Ammissioni *Istruzioni per utenti non istituzionali*

Se sei un utente non istituzionale, per richiedere l'ammissione alla Biblioteca, il rinnovo della tessera o un permesso temporaneo di accesso devi compilare il [modulo](https://forms.sns.it/rwe2/module_preview.jsp?MODULE_TAG=FORM_BIB_ammissione_01) online disponibile sul sito **biblio.sns.it** alla pagina **[Servizi > Ammissione](https://biblio.sns.it/it/ammissione)**.

Di seguito sono illustrati tutti i passaggi per la registrazione e la compilazione del modulo.

## **Avvio della procedura**

Cliccando sul link del [modulo](https://forms.sns.it/rwe2/module_preview.jsp?MODULE_TAG=FORM_BIB_ammissione_01) si apre la seguente finestra:

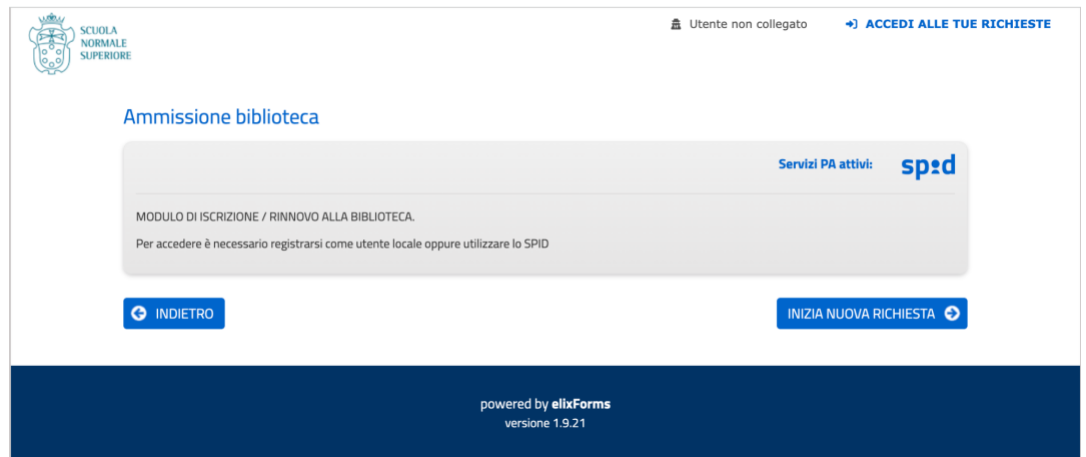

Clicca sul bottone **INIZIA NUOVA RICHIESTA**: compare la finestra per la scelta del metodo di autenticazione

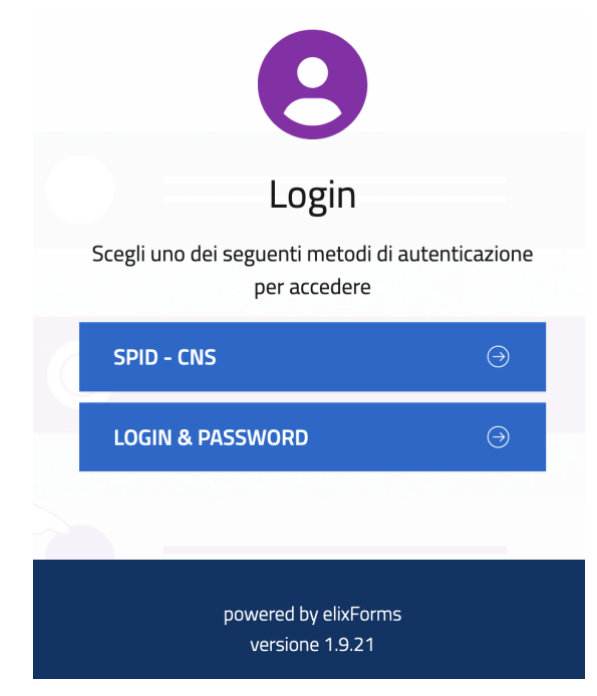

Puoi autenticarti attraverso:

- **SPID** o **CNS**
- **LOGIN & PASSWORD**.

Se scegli di autenticarti con SPID o CNS, vai direttamente al paragrafo *[Compilazione del modulo](#page-3-0)*.

Cliccando su **LOGIN & PASSWORD** compare la finestra seguente:

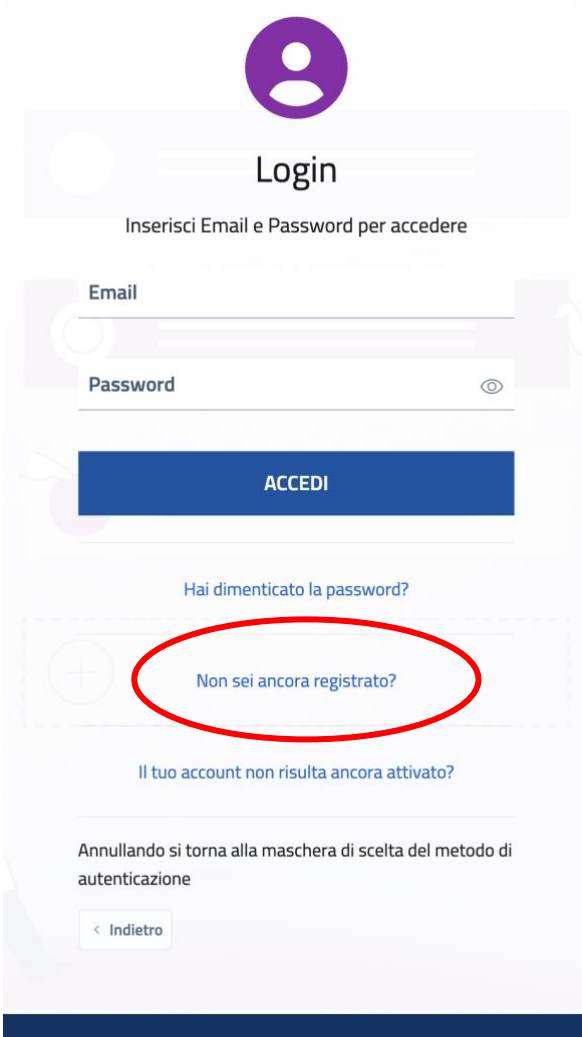

Se ti sei già registrato sul sistema di modulistica online della Scuola Normale, inserisci le tue credenziali (email / password) e vai direttamente al paragrafo *[Compilazione del modulo](#page-3-0)*. Se accedi per la prima volta, è necessario registrarsi come indicato di seguito.

#### **Registrazione**

- Dalla finestra precedente clicca sul link **Non sei ancora registrato?**
- Nella finestra che si apre inserisci tutte le informazioni richieste per creare il nuovo account.

NB: lo *username* sarà la tua email; la *password* dovrà essere di almeno 8 caratteri e contenere almeno una lettera maiuscola, una minuscola ed un numero.

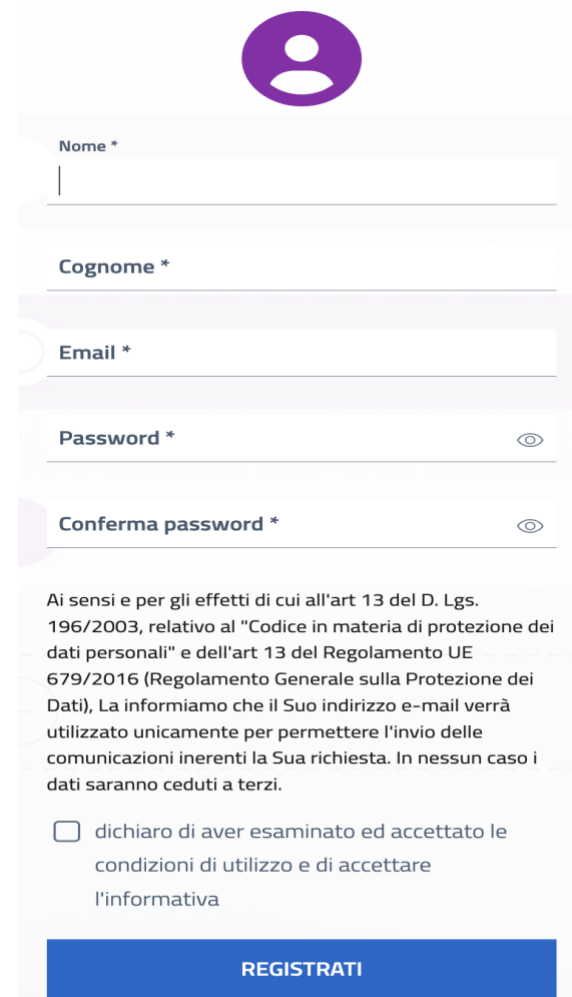

● All'indirizzo *email* indicato ricevi un messaggio di conferma, con il link *attiva la registrazione* per completare la registrazione:

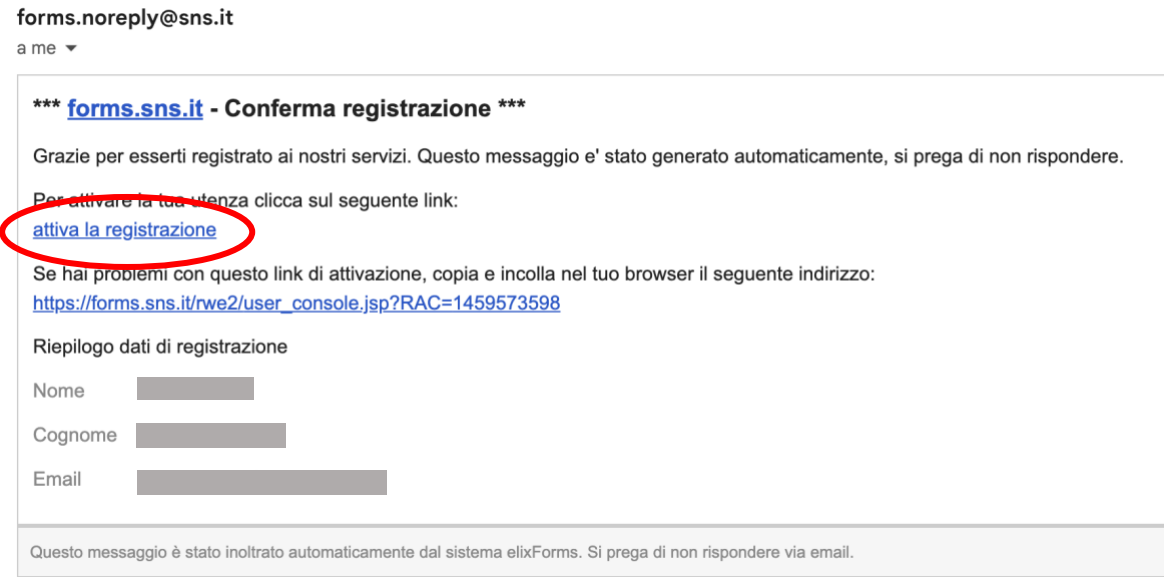

Dopo aver cliccato il link, sul modulo visualizzerai l'avviso di registrazione completata.

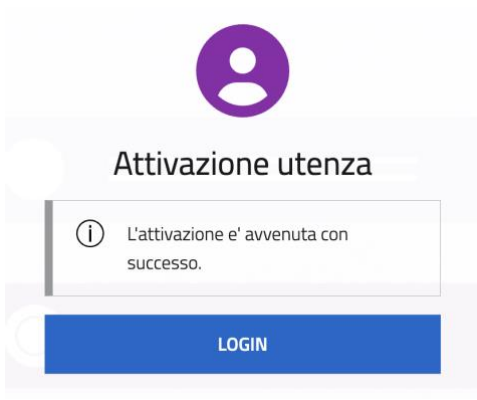

● A questo punto clicca su **LOGIN** e accedi nel sistema con le credenziali appena attivate.

### <span id="page-3-0"></span>**Compilazione del modulo**

Il modulo si avvia con la prima scheda *Dati registrazione* dove le informazioni sono recuperate in automatico dall'autenticazione effettuata.

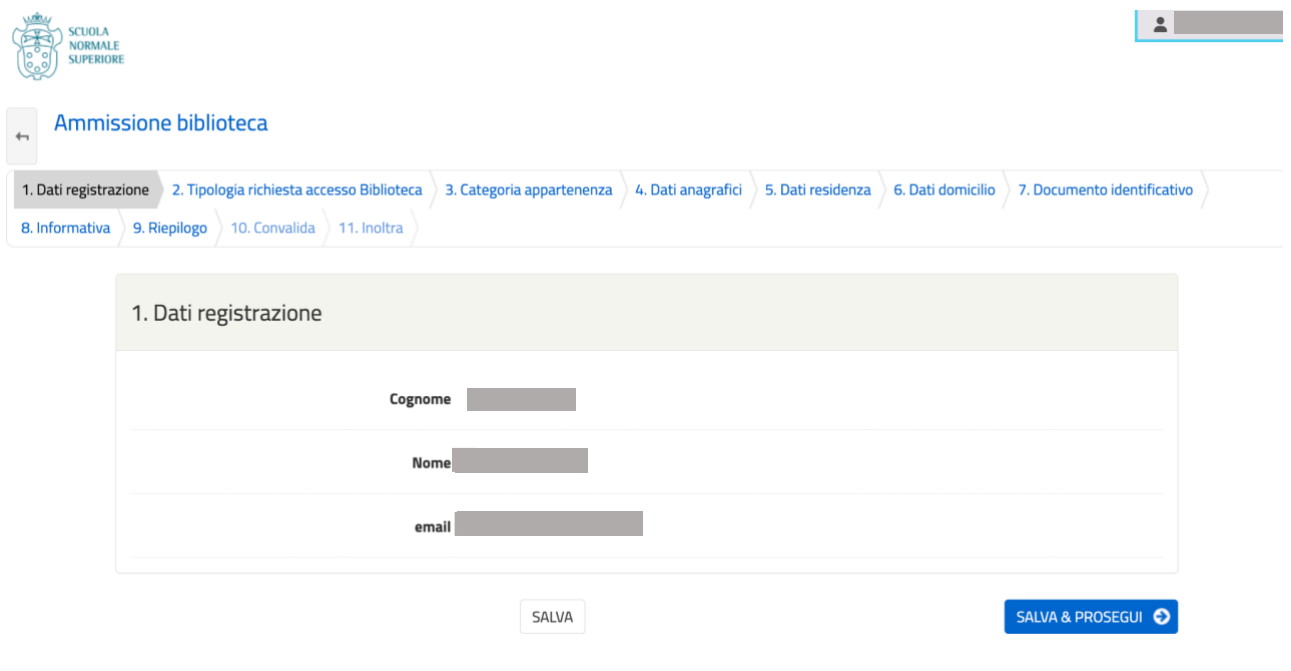

Ti raccomandiamo di:

- completare tutte le schede che compongono il modulo, prestando attenzione ai dati obbligatori contrassegnati da un asterisco: la loro mancata compilazione impedisce l'inoltro della richiesta
- passare ad ogni scheda successiva cliccando sul bottone **Salva & Prosegui** (anche nel caso in cui la scheda 6 non venga compilata perché residenza e domicilio coincidono).

Nella seconda scheda devi indicare la tipologia di richiesta:

- nuova iscrizione
- rinnovo della tessera già posseduta
- permesso temporaneo.

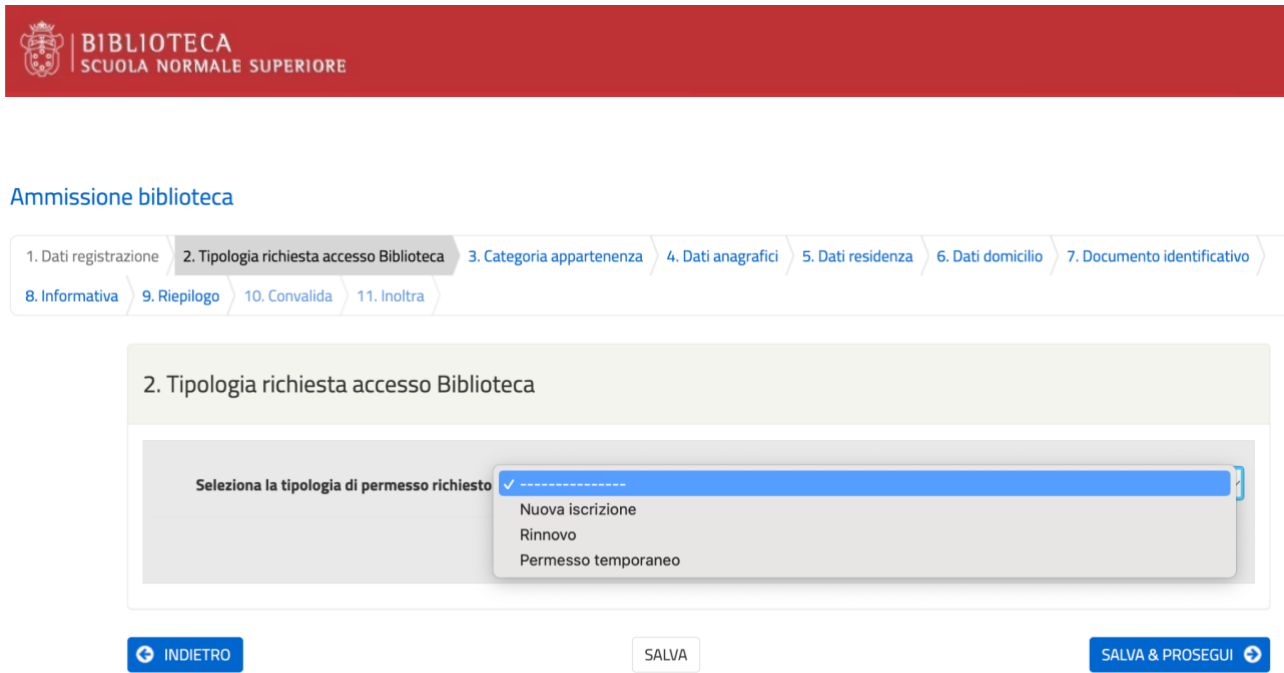

Nella scheda 3 è necessario indicare la propria *categoria di appartenenza*: per individuare la tua categoria di appartenenza consulta la tabella alla pagina [Ammissione](https://biblio.sns.it/ammissione) del sito della Biblioteca. Nella stessa tabella sono disponibili le indicazioni per la **[malleveria](https://biblio.sns.it/it/schema-di-malleveria)** del docente, che può essere necessaria per l'ammissione e per il prestito locale in base alla categoria d'appartenenza.

Ammissione biblioteca

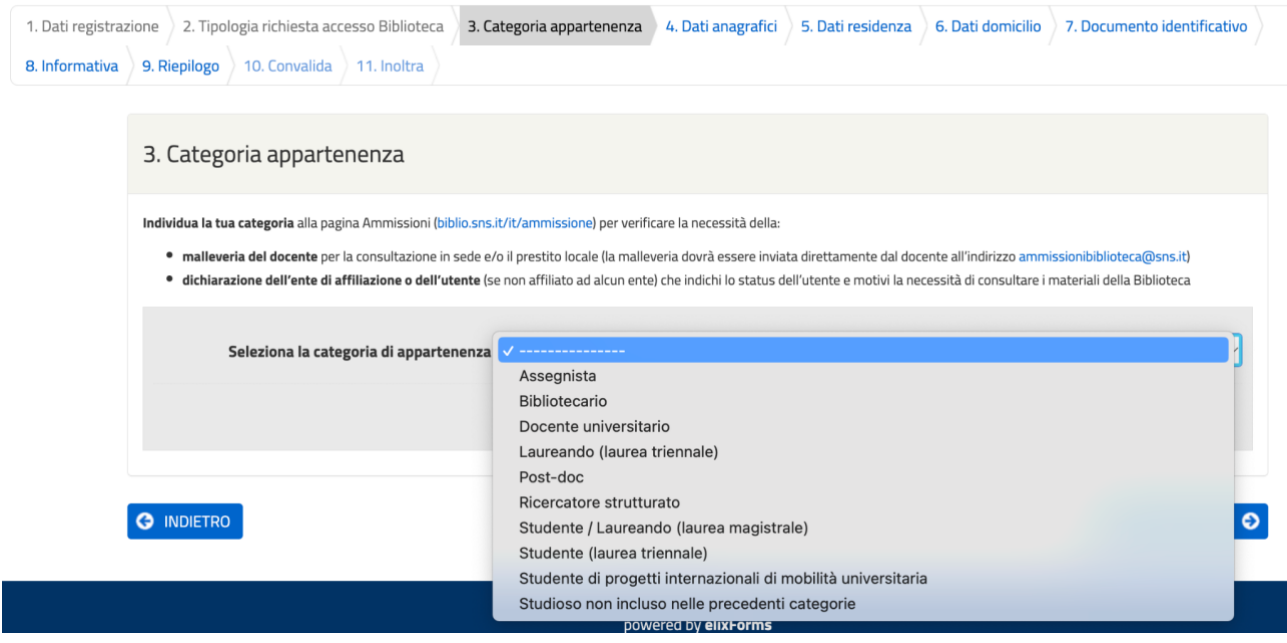

Una volta compilati tutti i dati richiesti, attraverso la scheda 8 prendi visione dell'informativa sul trattamento dei dati personali; cliccando su **Salva & Prosegui** accetti anche il Disciplinare della Biblioteca.

Attraverso la scheda 9 puoi verificare i dati immessi; infine, dalla scheda successiva inoltri la richiesta.

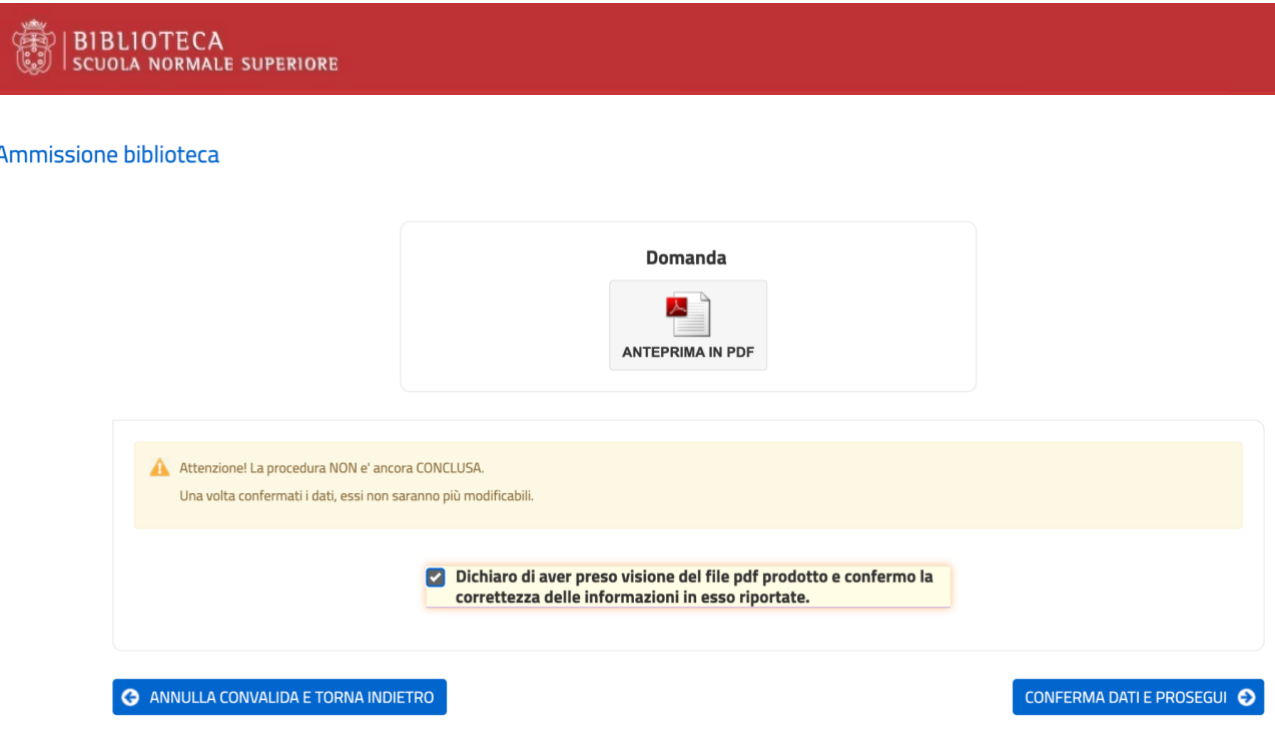

A seguito dell'inoltro della richiesta riceverai da [forms.noreply@sns.it](mailto:forms.noreply@sns.it) una notifica automatica di avvenuta ricezione della domanda.

La tua domanda verrà evasa dal personale addetto e l'ammissione alla Biblioteca ti verrà notificata attraverso un messaggio di posta elettronica.

### **Richieste non completate**

Puoi sospendere la compilazione di una richiesta di ammissione prima dell'invio, per riprenderla in un secondo momento.

In questo caso, al successivo accesso al modulo visualizzerai il seguente messaggio che ti avvisa della presenza di una richiesta non completata.

#### Ammissione biblioteca

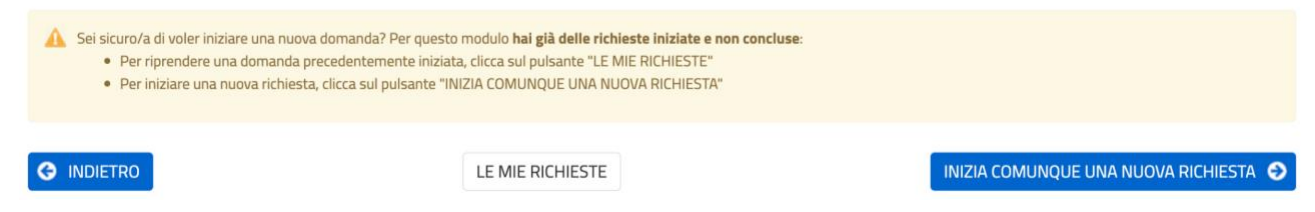